# **GP4: Accessing employee records and updating employment history**

In this guided practice, you will learn how to:

- search for a member (employee),
- search for all employees,
- view demographic information,
- understand work history events,
- $\blacksquare$  set an employee to a non-pay/deduction status,
- $\blacksquare$  correct a termination event,
- $\blacksquare$  set an employee to a partially paid leave status and
- $\blacksquare$  restore a member to a fully paid status.

# **Searching for a member (employee)**

MyTRS provides employers with limited access to their employees' accounts. Employers can only access accounts for their employees; they cannot access employee history with other districts.

1) From the MyTRS homepage, choose **View/Update Member Information** from the main menu or from the **I want to:** pull-down menu.

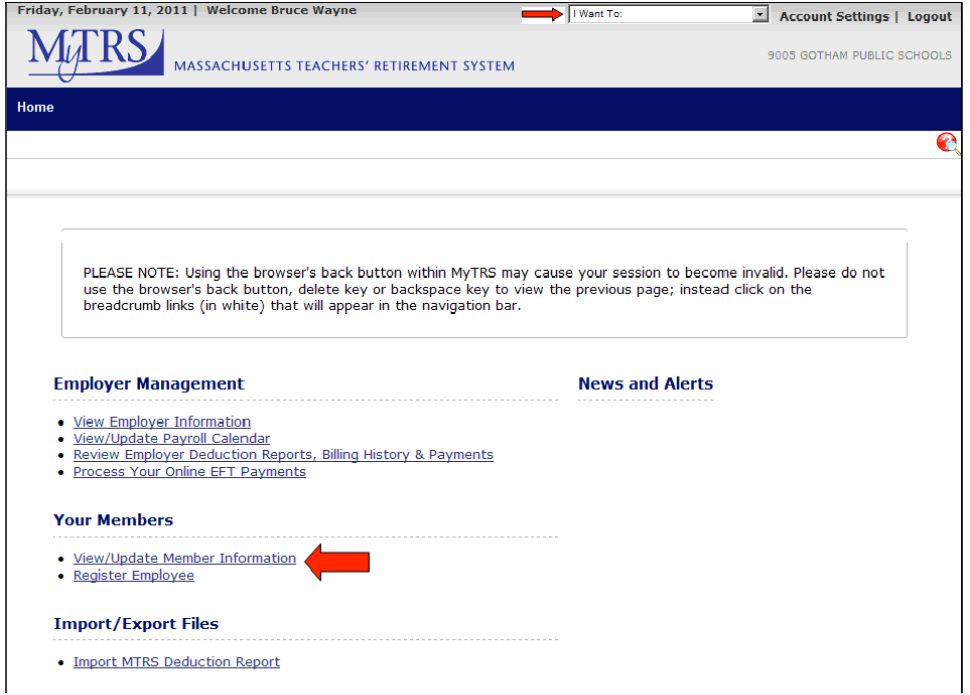

2) The *View/Update Member Information* window contains two tabs: *Demographics* and *Employment*. The *Demographics* tab displays by default. Enter all or part of the employee's last name or Social Security number in the **Select Member** search field and click **Search.**

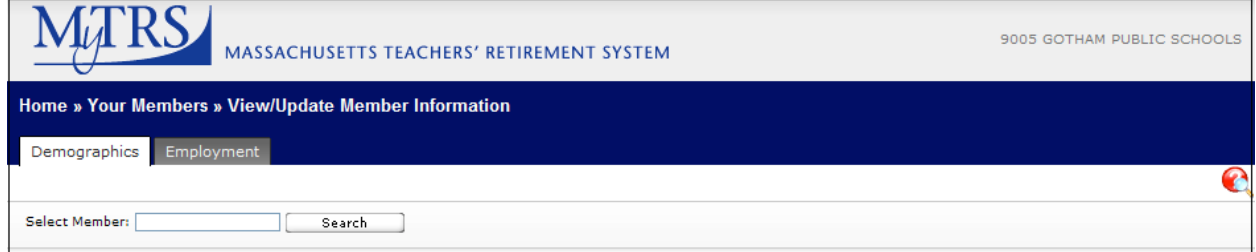

If your search locates:

- a single record, MyTRS automatically opens the *Demographics* tab for that employee.
- multiple records, the results appear in the *Members for Employer* window, which displays the last four digits of the employee's **SSN** (Social Security number), the **Member Name**, and the MyTRS-assigned **Member Number**. Only employees who are currently working or have worked for your employer appear.

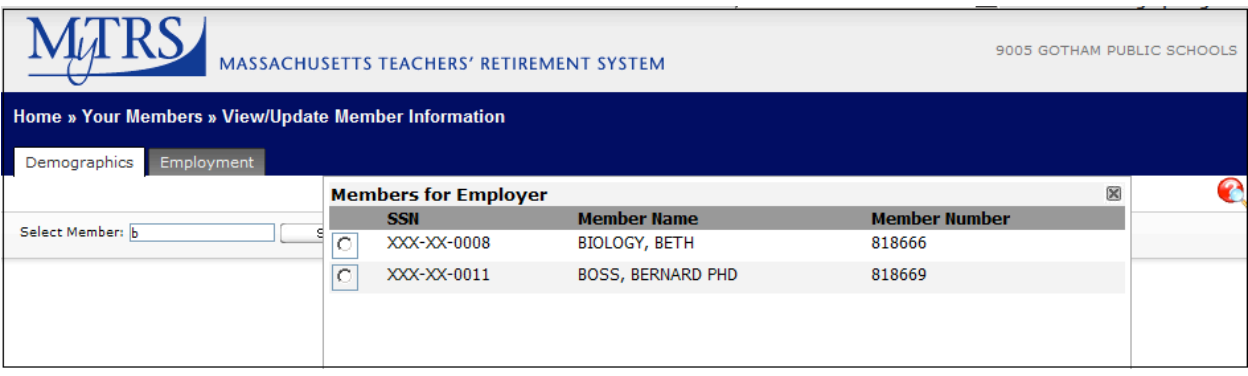

If more than 10 records are listed, use the side scroll bar and the arrows at the bottom of the page to view the remaining records. (Refer to Search for all Employees for information on using the navigation icons to move through the pages of employee names.)

3) Click the radio button next to the employee's name whose record you wish to view.

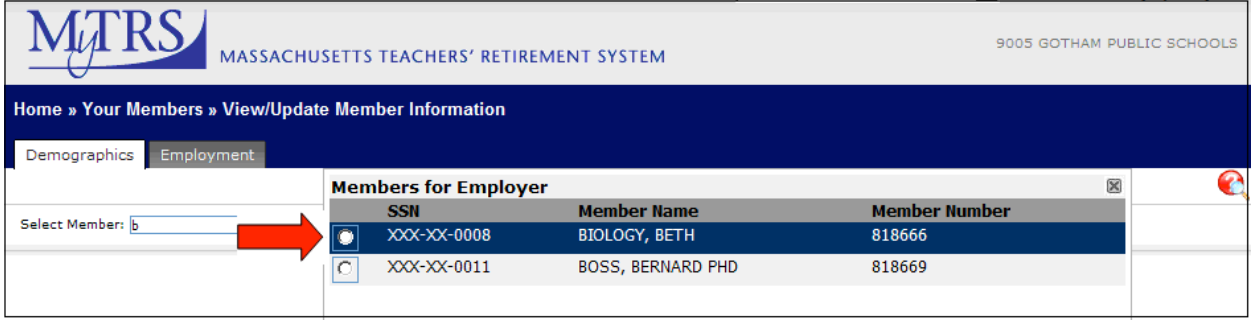

The employee's *Demographics* tab appears. To access your employee's Employment information, click on the *Employment* tab (details on the *Employment* tab are listed in Viewing Employment Information).

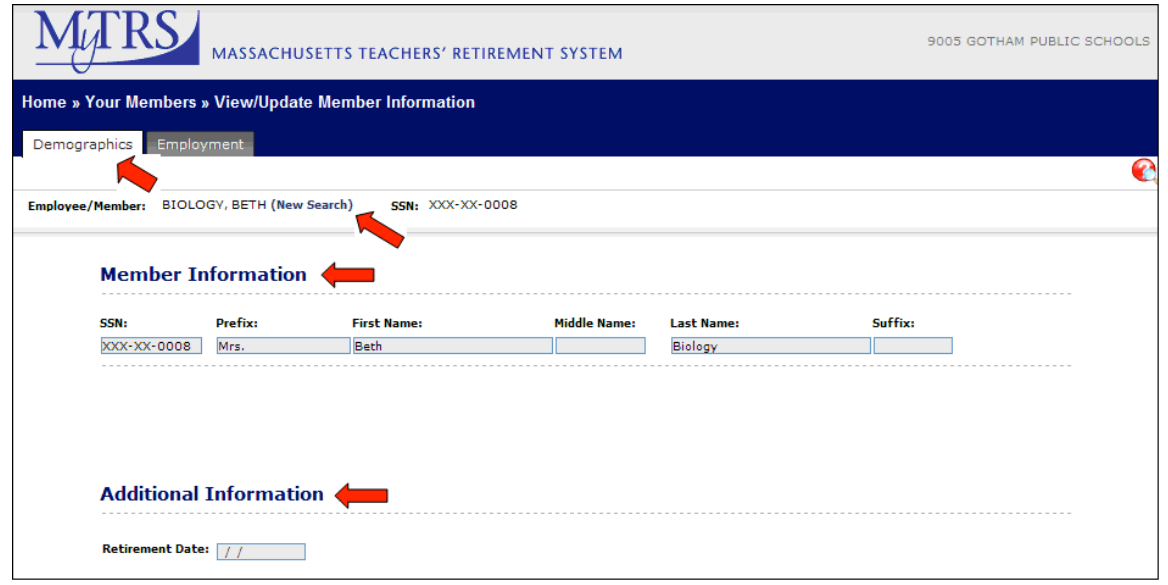

- **Note** Once you have searched for an employee, the *View/Update Member Information* tab will open to that employee's account until you log out of MyTRS. If you would like to search for an employee after you have an account open, click **New Search** to display the search field.
- 4) To search for a new employee when an employee is on the screen, click **New Search** to start a new search. This link is only available when you have employee information on the window. The search field appears in place of the existing employee's name.

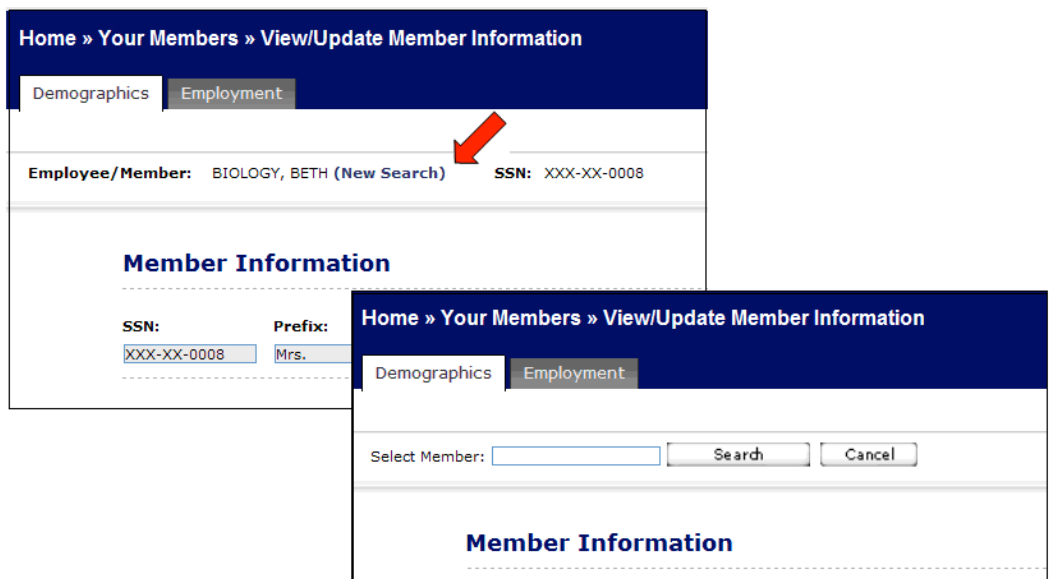

### **Search for all Employees**

You can search for entire list of current and former MTRS eligible employees within your employer using the *Demographics* and Employment search fields.

- **Note** Remember, you can only retrieve employees who currently work for or have worked for your employer.
- **Note** MyTRS saves your prior search criteria. This is only cleared when you log out of MyTRS. If you searched for employees previously during your MyTRS session, click **New Search** to display the search field.
- 1) Navigate to the *View/Update Member Information* window. The *Demographics* tab is the default. You can also perform a search for your employees from the *Employment* tab.

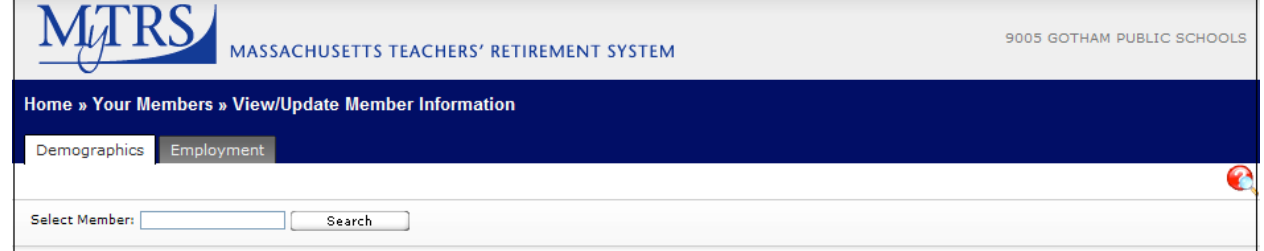

2) Enter "%" (percentage sign) in the **Select Member** field to search for all your employer's employees in MyTRS.

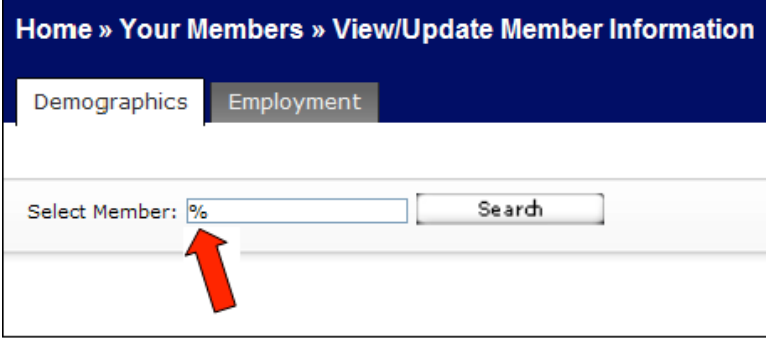

3) Click **Search**. The *Members for Employer* pop-up window displays the first 10 names found.

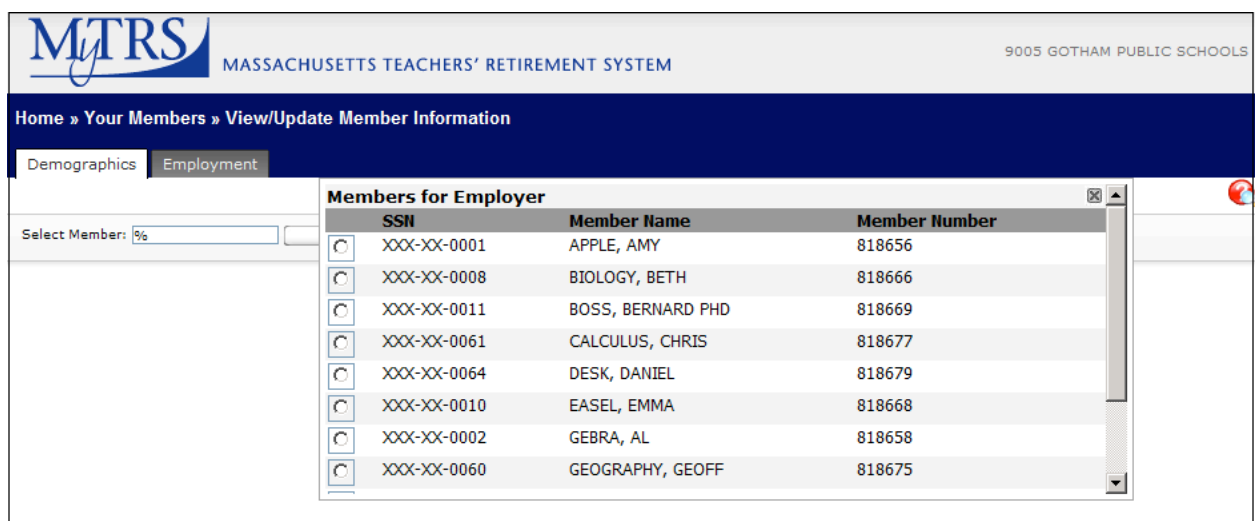

4) Scroll to the bottom of the window.

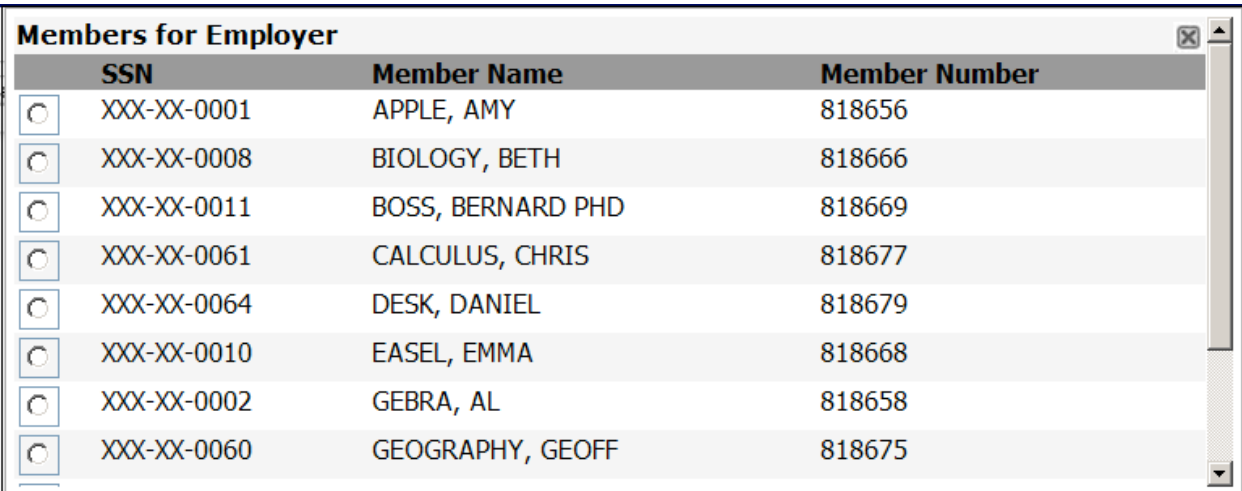

5) Click the arrows at the bottom of the records window, or enter specific page numbers, to view the found records.

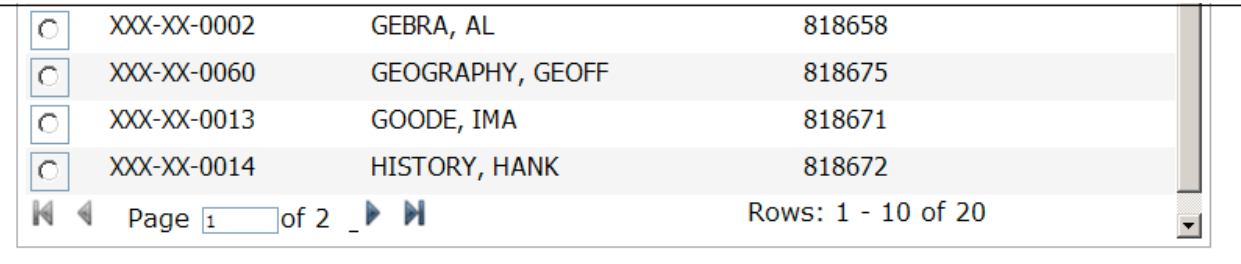

# **Viewing Employment Information**

Employee work history (only with your employer) displays on the *Employment* tab. To view this history:

1) Search for and select an employee record as described in the previous sections and click the *Employment* tab. The *Employment* window opens. The employee's employment information, events, and Rate/R+ plan information display.

**Note** You can click **New Search** to search for an employee from the *Employment* window.

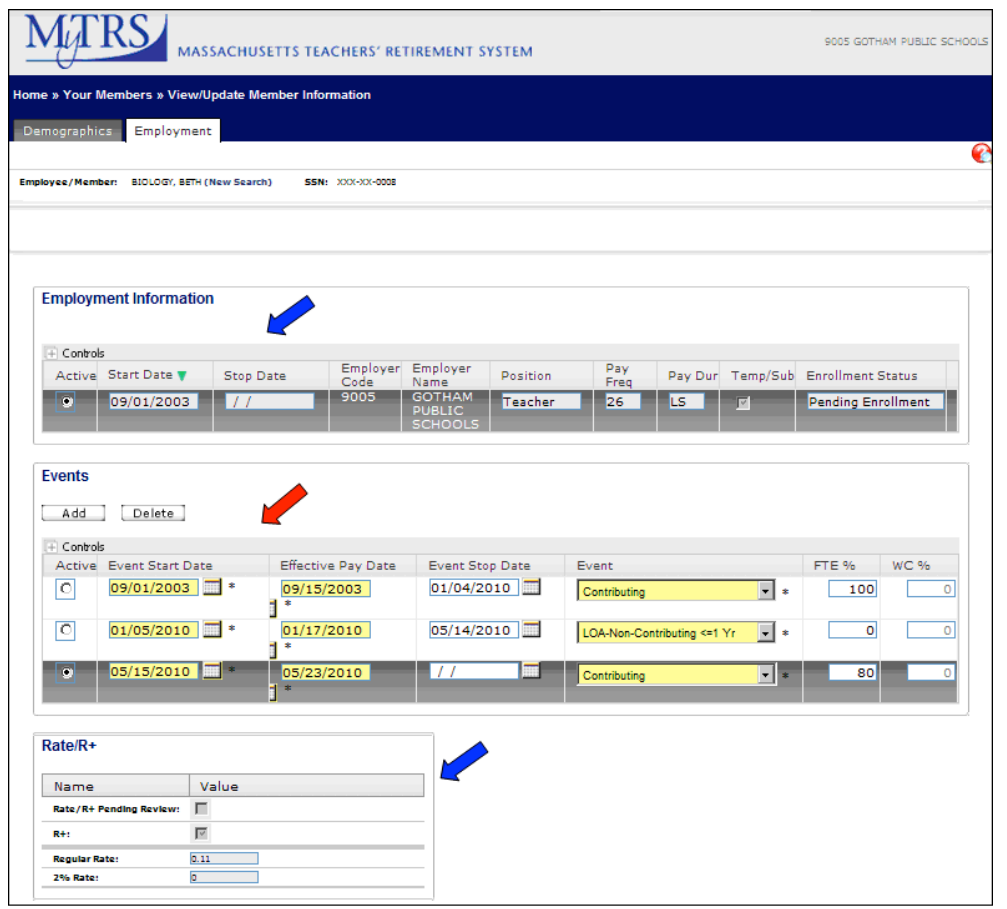

**Note** You may not change any information in the Employment Information or Rate/R+ sections (blue arrows), as they are view-only. However, you may add, update, and delete data in the Events section (red arrow).

### **Understanding employee work history events**

Work history events are used to help track career changes that may alter your employee's retirement credit and status. Work History Events can be added prospectively or retroactively as needed. Events also help MyTRS track district registration and contribution receipt dates for each employee. For example, a member might go from contributing to an unpaid leave of absence and then back to contributing.

To record a change in your employee's status, add a work history event into your employee's event history. Each work history event has six important components, as described below.

- **Note** Employers can make changes to the last two events in effect for employees to make corrections. However, once a termination event is added to an employee, you will have to contact your MTRS Employer Services Unit to have the termination removed. **You can still correct the dates for the termination event if needed.** See Correct a Termination Event for more details.
- **Note** If your employee is returning to service after being terminated, you **must** register this employee for his/her new employment period.

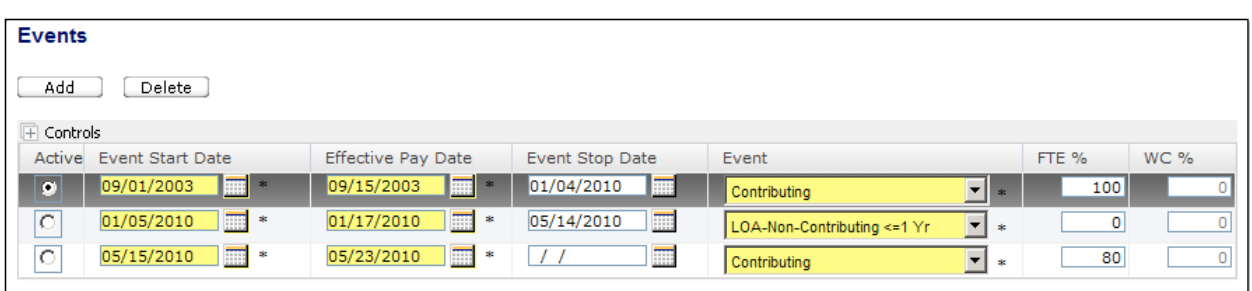

• **Event Start Date** - This is the first date that the event is effective. The event start date for a contributing event might be, for example, the first day of school or the employee's first day returning from a leave of absence. The event start date for a termination event would be the first date the employee is **not working**. An employee terminating at the end of a school year might have a termination event start date of July 1st, even if the member is paid through August.

**Note** All retirees must be terminated in MyTRS before they can be retired or allowed to take a refund.

• **Eff(ective) Pay Date** - MyTRS events have been designed to store event start and stop dates separate from the the pay date that MyTRS should expect the new pay status to take effect. The effective pay date allows MyTRS to conform to almost any pay situation while tracking employee payments. For instance, a member who terminates on July 1st may have a termination start date of July 1st but a pay effective date in September, because the employee is paid through the summer.

- **Note** The effective pay date for non-pay events should be the first pay date on which the MTRS should **not** expect a deduction. Effective pay dates do not have to be an actual pay date as long as they occur between the pay date on which one event was in effect and the pay date on which the new event takes effect. For example: for a leave of absence event for which the pay is effective after 05/15/2011, you must enter any date from 05/16/2011 and 05/29/2011 (assuming 05/29/2011 would have been the member's next pay date).
- **Event Stop Date** When new events are added, the previous event in effect needs to be stopped. Only one event can be in effect on any given day. Previous events must be stopped one day earlier than their successor event. For instance, the contributing event stop date for an employee terminating at the end of a school year should be listed as June 30th when the termination start date is July 1st.

**Note** The current event in effect cannot have an event stop date.

- **Event** This is a drop-down menu with various statuses, including **contributing**, **leave of absence**, and **termination**.
- **FTE %** The FTE % field determines what percentage of full-time the MTRS should be using to calculate expected deductions and creditable service for pay events such as **contributing** or **Military Leave of Absence - partially paid**. The FTE % for non-pay statuses should be zero.
- **WC %** This field is only needed for workers' compensation-related events and should have the percentage of full-time a member is being paid (non-workers' compensation benefits) while on workers' compensation.

# **Setting an employee to a non-pay/deduction status**

The following instructions will guide you through adding the following Non-pay / deduction events:

- LOA-Non-Contributing <= 1 Yr
- LOA-Medical-Non-Contributing
- LOA-Non-Contributing>1Yr
- WC-Full Incapacity&Non-Contributing
- WC-Part Incapacity&Non-Contributing
- Military LOA
- Termination-Job Elimination
- Termination-Involuntary
- Termination-Voluntary
- Ineligible
- 1) Navigate to the *View/Update Member Information* window.
- 2) Search for an employee.
- 3) Click the *Employment* tab. The member employment information, events, and Rate/R+ plan information displays.

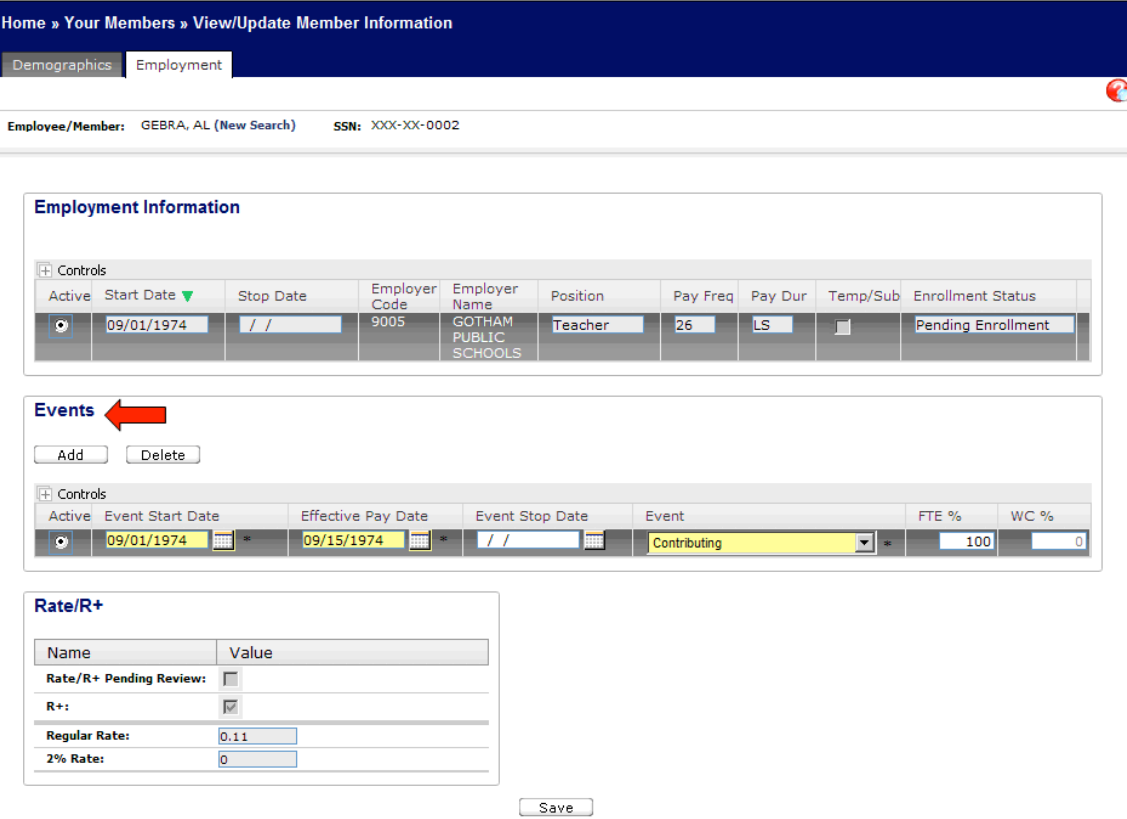

4) Click **Add** in the Events section.

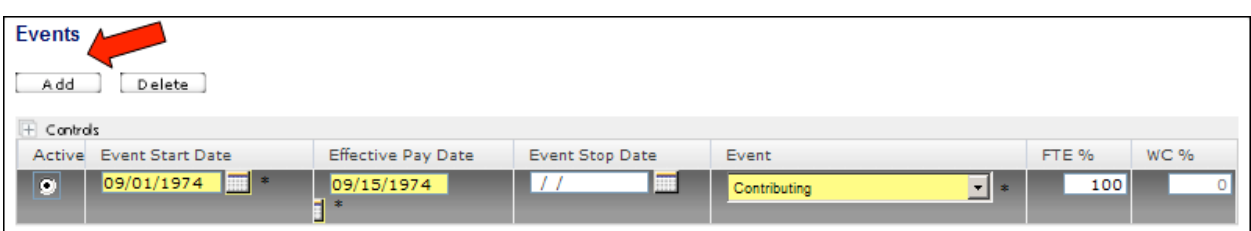

#### A new line with blank date fields appears.

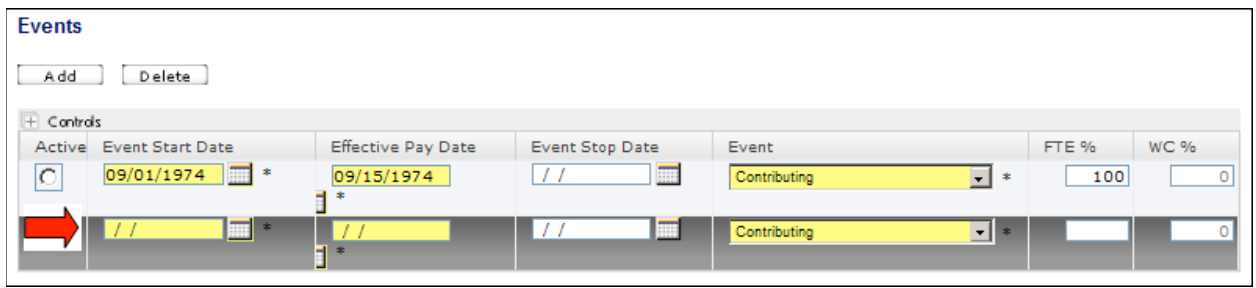

- **Note** If you have multiple events to add for an employee, it is best to add one event and click **Save** before adding an additional event, so MyTRS can validate your data entry.
- 5) Enter an **Event Stop Date** for the existing event.

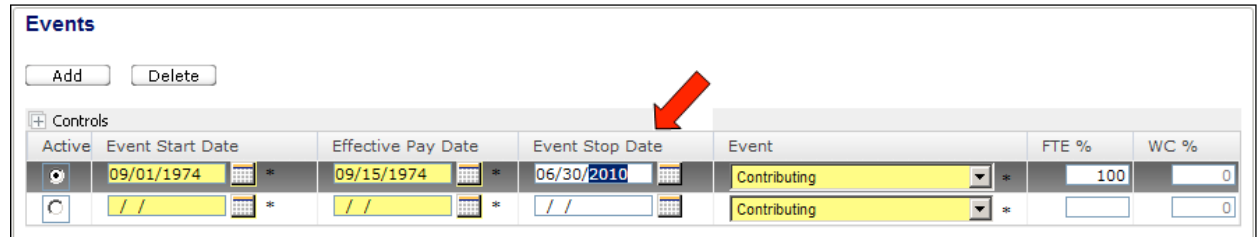

- **Note** A member can have only one open event at a time, so the existing event must be closed by adding a stop date before another event can be added and saved. The event stop date must be one day before the new event start date.
- **Note** In most cases, the **Event Stop Date** should be the only field in the existing event that needs to be entered. This might not be true if the existing event needs a correction.

6) Enter the **Start Date** for the new non/pay/deduction event.

| <b>Events</b>                                    |                                |                 |                                          |                      |
|--------------------------------------------------|--------------------------------|-----------------|------------------------------------------|----------------------|
| Add<br>Delete                                    |                                |                 |                                          |                      |
| $\mathbb H$ Controls                             |                                |                 |                                          |                      |
| Active Event Start Date                          | <b>Effective Pay Date</b>      | Event Stop Date | Event                                    | FTE %<br><b>WC %</b> |
| $\overline{m}$ .<br>09/01/1974<br>$\overline{C}$ | $\blacksquare^*$<br>09/15/1974 | 噩<br>06/30/2010 | $\vert \textbf{v} \vert$<br>Contributing | 100<br>$\frac{1}{2}$ |
| $\overline{\bullet}$<br>圖<br>07/01/2010          | <br>$\approx$<br>-11           | E<br>l / /      | Contributing                             | $\blacksquare$       |
| ∽                                                |                                |                 |                                          |                      |
| Rate/R+                                          |                                |                 |                                          |                      |

**Note** The new event start date must be one day after the previous event's stop date.

7) Enter the **Effective Pay Date** for the new non-pay/deduction event.

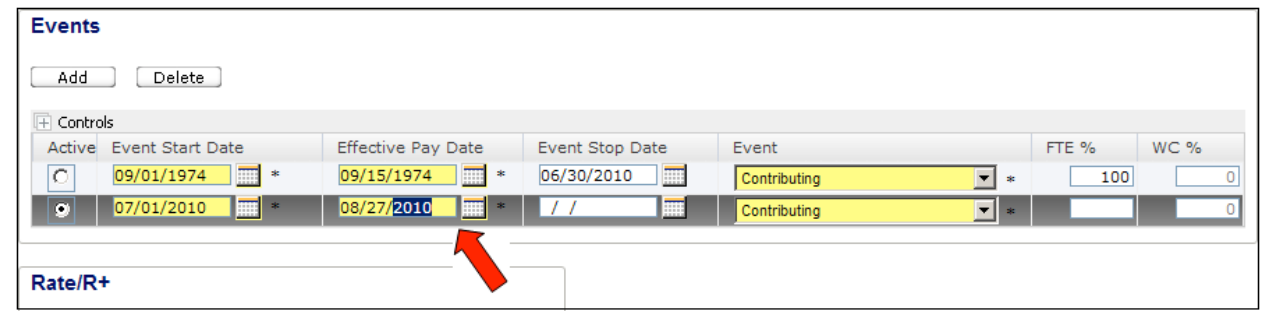

- **Note** The **Effective Pay Date** for non-pay/deduction events can be any date between the member's last contributing pay date and the subsequent expected pay date based on his/her pay schedule.
- **Note** Setting this date to your employee's last pay date will cause MyTRS to flag the employee's record when his/her last pay date is reported.
- **Note** The event stop date for the non-pay/deduction event in effect must remain blank so the system knows that this event is currently in effect.

8) Select your non-pay/deduction Event from the pull-down field.

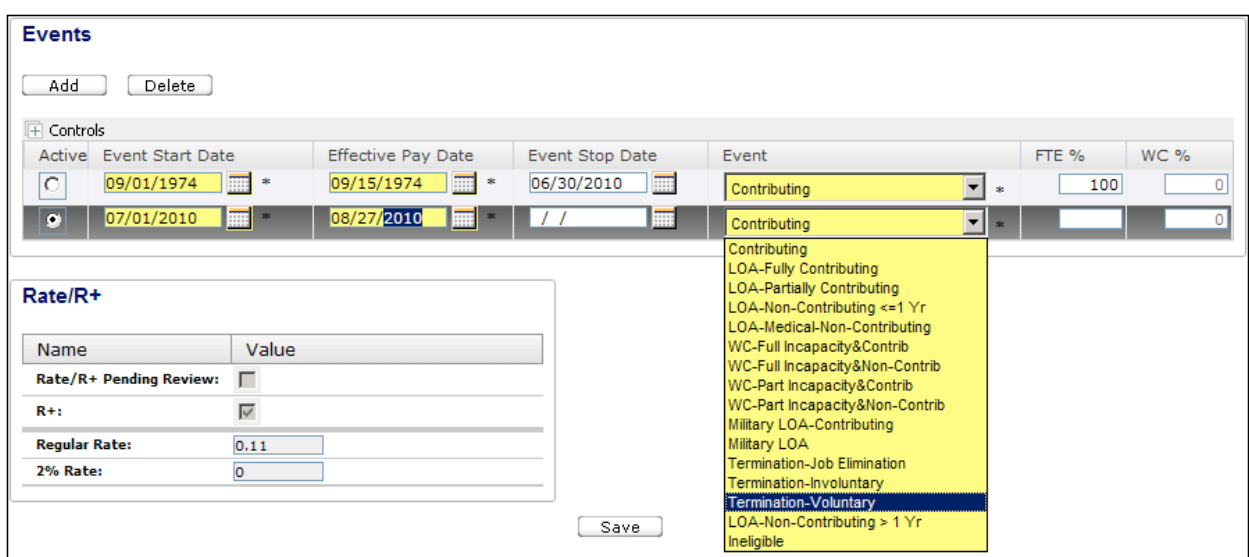

9) The full-time percentage for non-pay/deduction events is always zero.

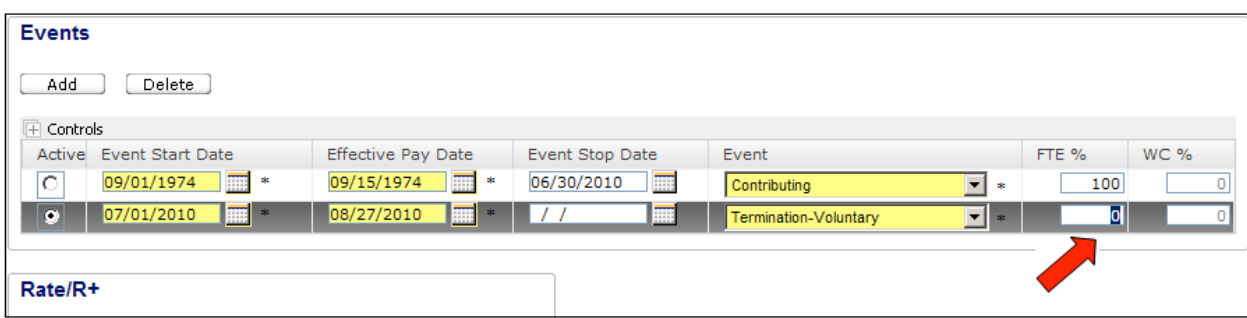

10) If your non-pay/deduction event is for worker's compensation, enter the percentage of workers' compensation paid to the member in the **WC %** field. If you are not entering a workers' compensation event, enter a zero.

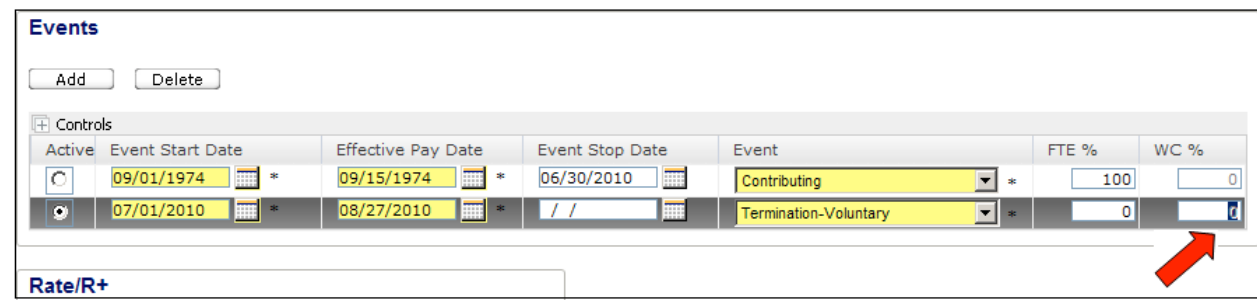

**Note** If you have multiple events to add for an employee, it is best to add one event and click **Save** before adding an additional event, so MyTRS can validate your data entry.

11) Click **Save.** A message at the top of the screen will confirm that the employment information has been saved. The event is saved and the record is updated.

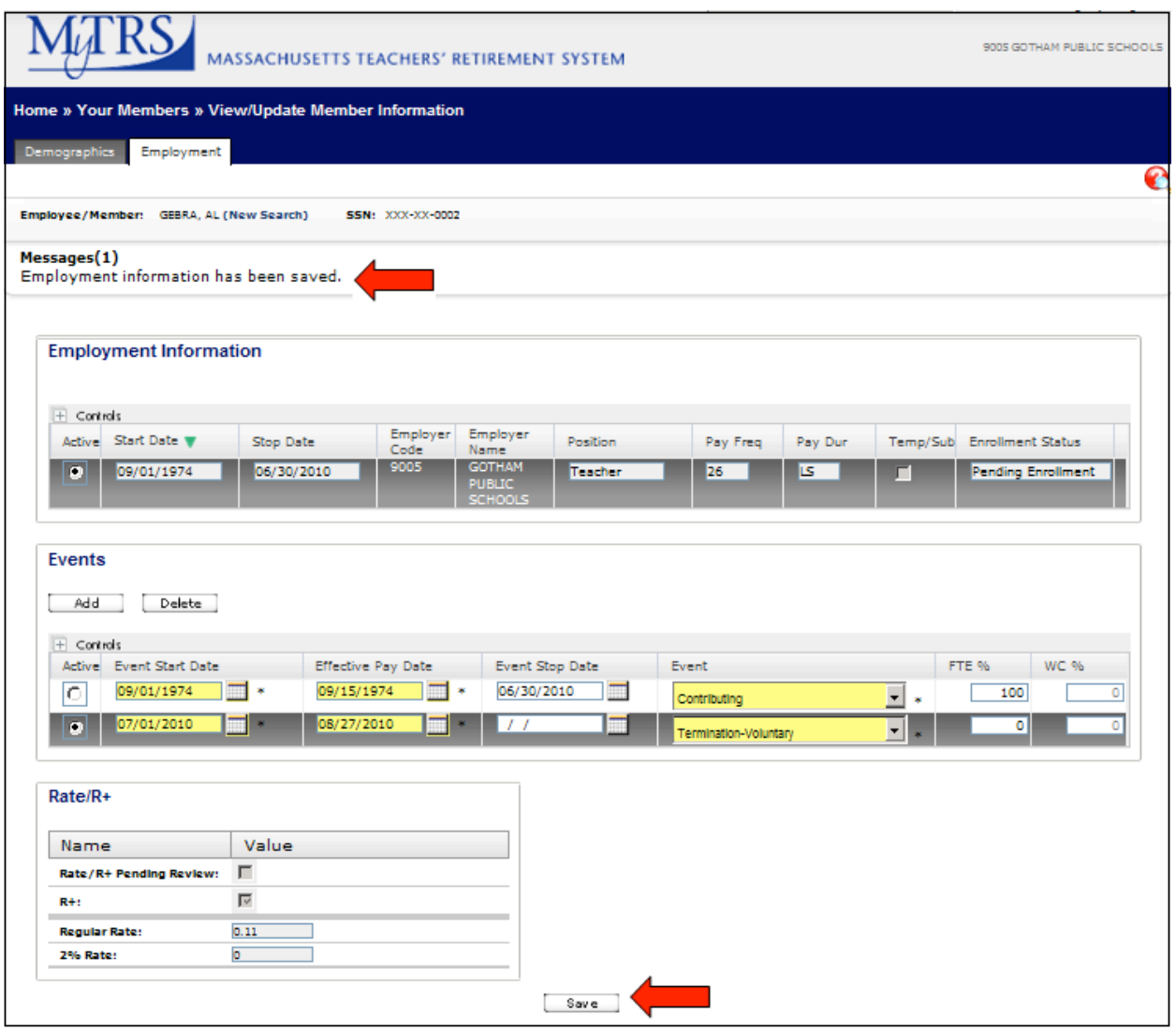

# **Correct a termination event**

MyTRS has been designed to prevent employers from being able to switch an employee from a terminated status to another status. (MyTRS does, however, allow an employer to delete and replace a termination event for the purpose of correcting the termination type or dates.) The following instructions are to guide you through correcting a termination event.

- **Note** Employers cannot restore terminated employees to a non-termination status. If this is needed, please contact your Employer Services Representative.
- 1) Navigate to the *View/Update Member Information* window.
- 2) Search for an employee.
- 3) Click the *Employment* tab. The member employment information, events, and Rate/R+ plan information displays.

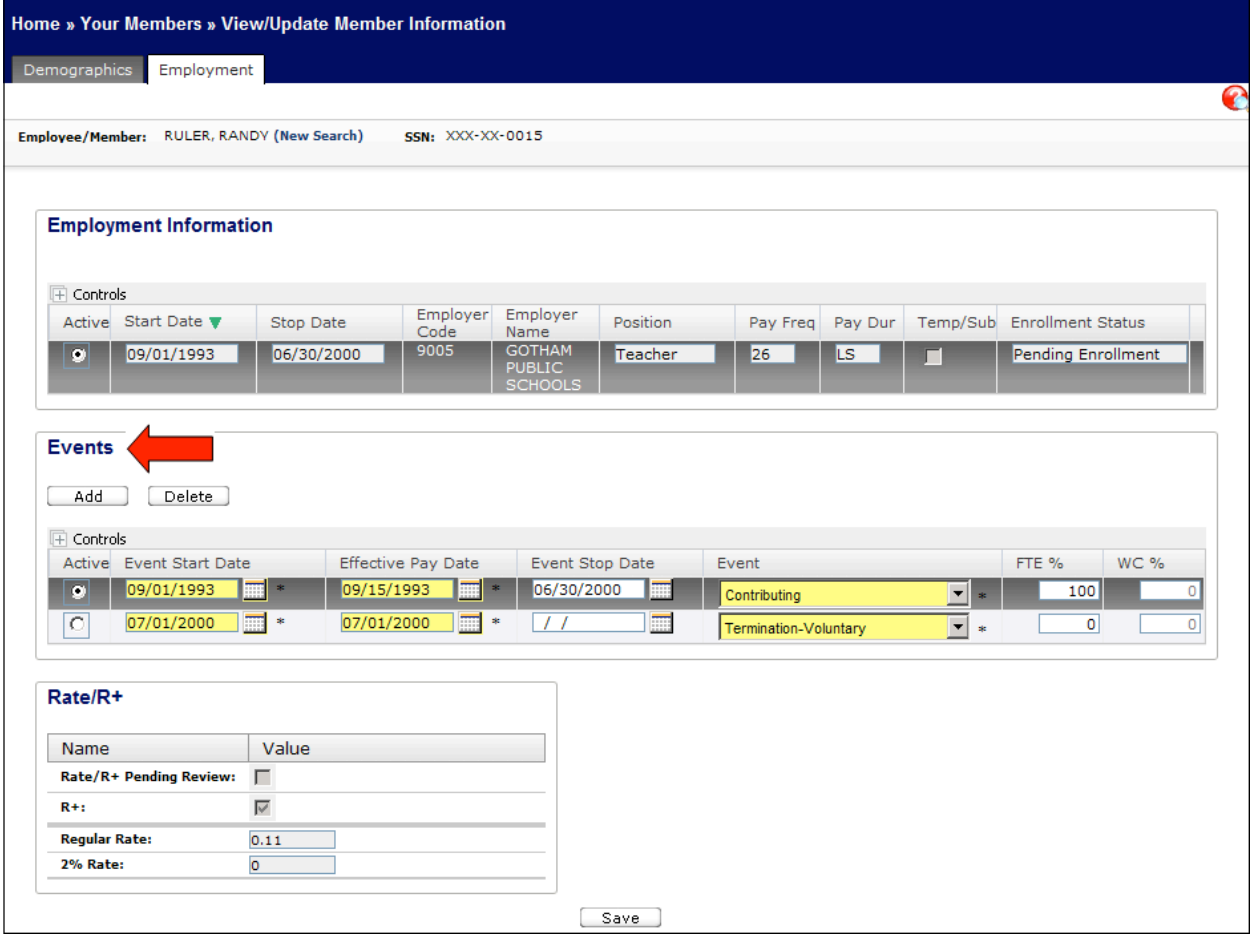

4) Highlight your employee's termination event in the Events section. Click **Delete**.

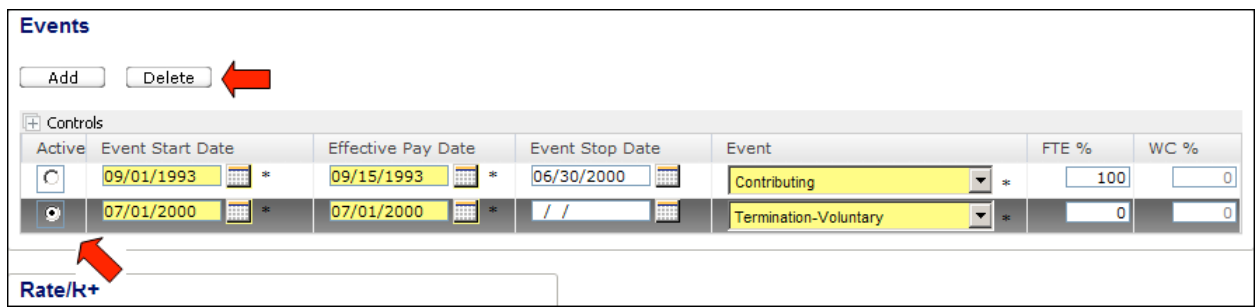

5) Click **OK** to confirm that you would like to delete the record.

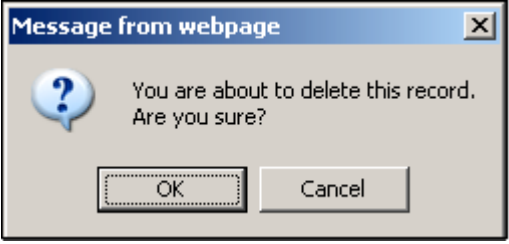

You employee's termination event will disappear.

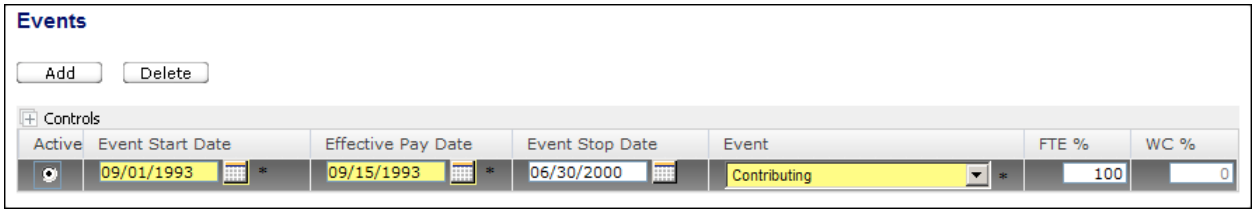

6) Click **Add** to enter your replacement termination event.

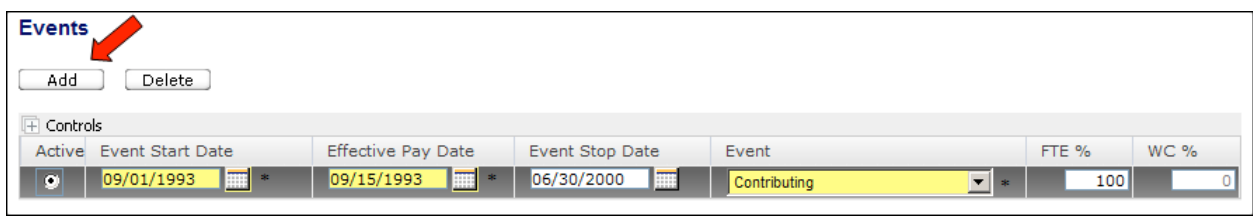

A new line with blank date fields appears.

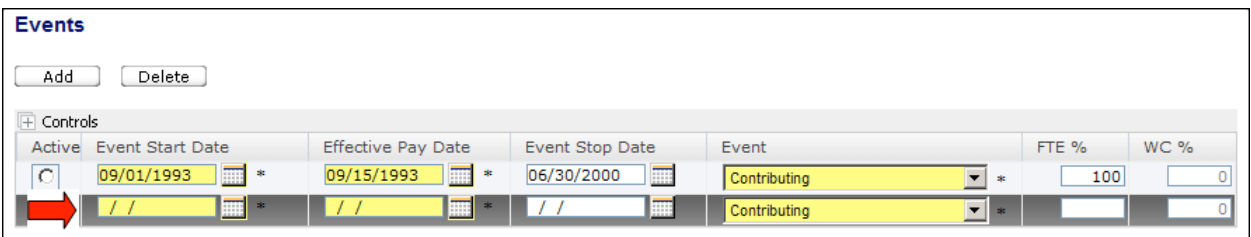

**Note** Employers cannot restore terminated employees to a non-termination status. If this is needed, please contact your Employer Services Representative.

7) Correct the **Event Stop Date** of the existing event (if needed).

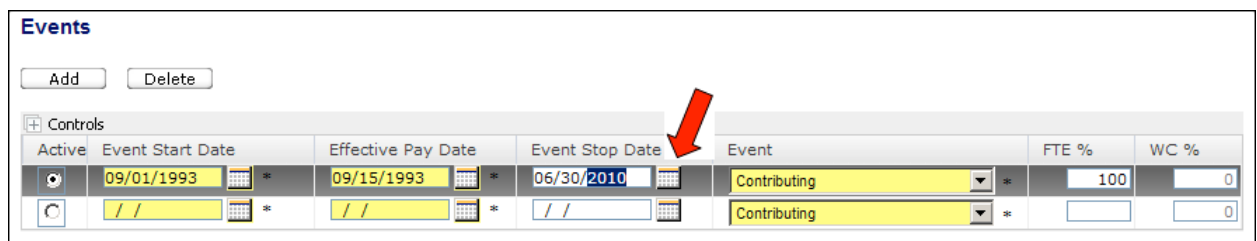

- **Note** A member can have only one open event at a time, so the existing event must be closed by adding a stop date before another event can be added and saved. The event stop date must be one day before the new event start date.
- **Note** In most cases, the **Event Stop Date** should be the only field in the existing event that needs to be entered. This might not be true if the existing event needs a correction.
- 8) Enter the **Start Date** for the new termination event.

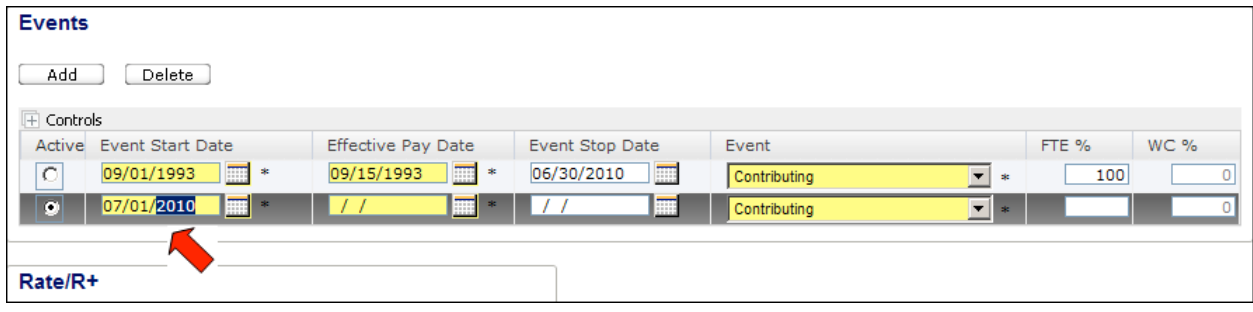

**Note** The new event start date must be one day after the previous event's stop date.

9) Enter the **Effective Pay Date** for the new termination event.

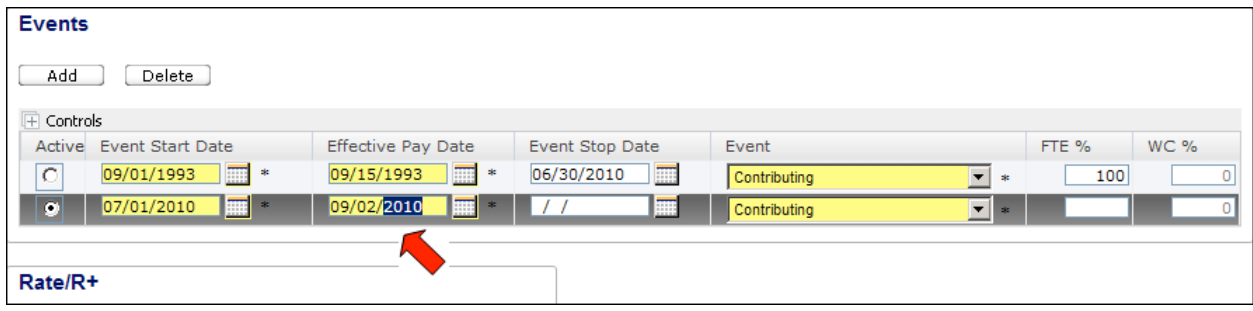

- **Note** The **Effective Pay Date** for non-pay/deduction events can be any date between the member's last contributing pay date and the subsequent expected pay date based on his/her pay schedule.
- **Note** Setting this date to your employee's last pay date will cause MyTRS to flag the employee's record when his/her last pay date is reported.
- **Note** The event stop date for the non-pay/deduction event in effect must remain blank so the system knows that this event is currently in effect.
- 10) Select your termination event from the pull-down field.

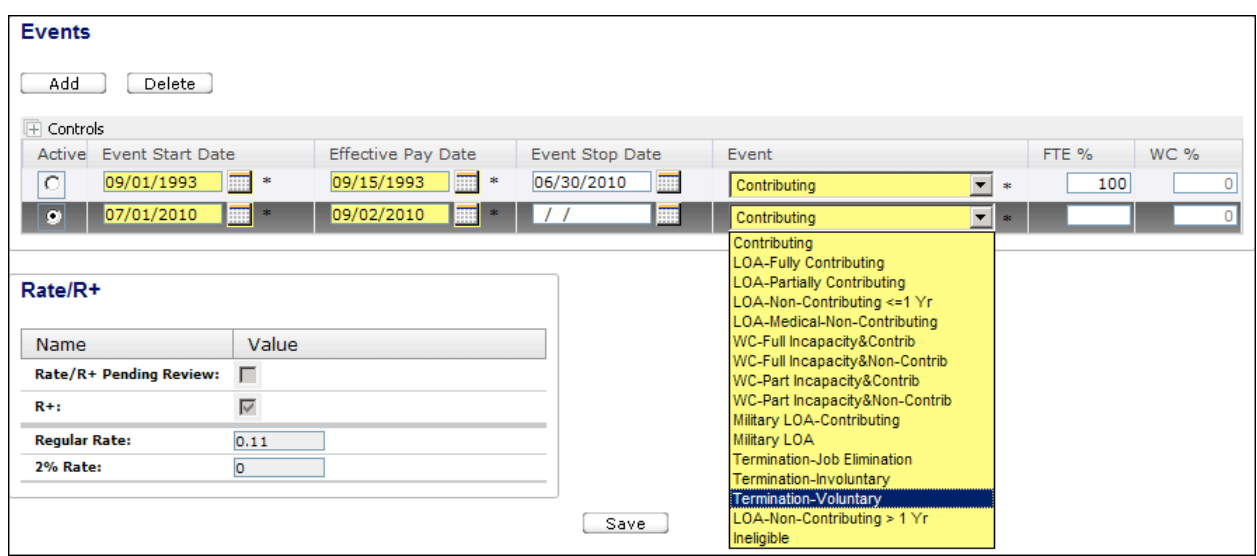

11) The full-time percentage for termination events is always zero. Enter a zero in the **FTE %** field.

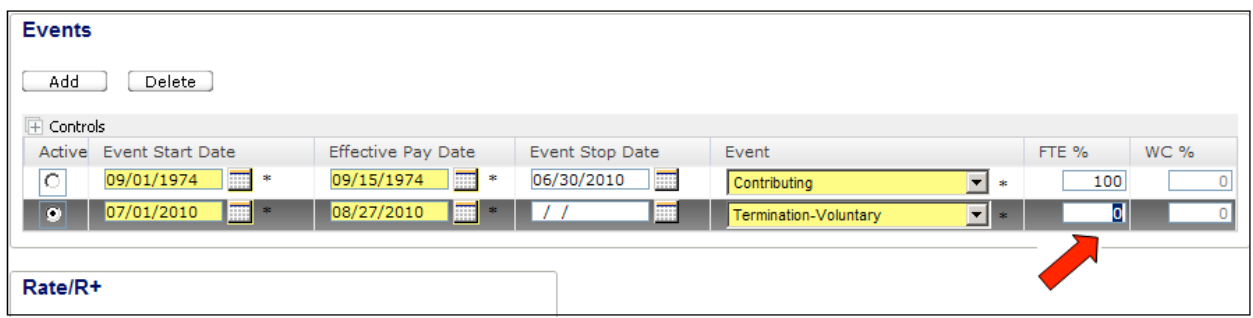

12) The WC % is always zero for a termination event. Enter a zero in the **WC %** field.

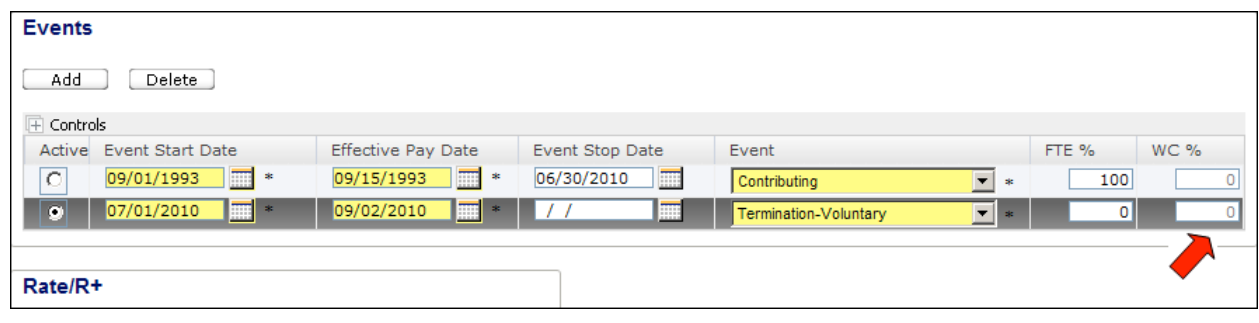

- **Note** If you have multiple events to add for an employee, it is best to add one event and click **Save** before adding an additional event, so MyTRS can validate your data entry.
- 13) Click **Save**. A message at the top of the screen will confirm that the employment information has been saved. The event is saved and the record is updated.

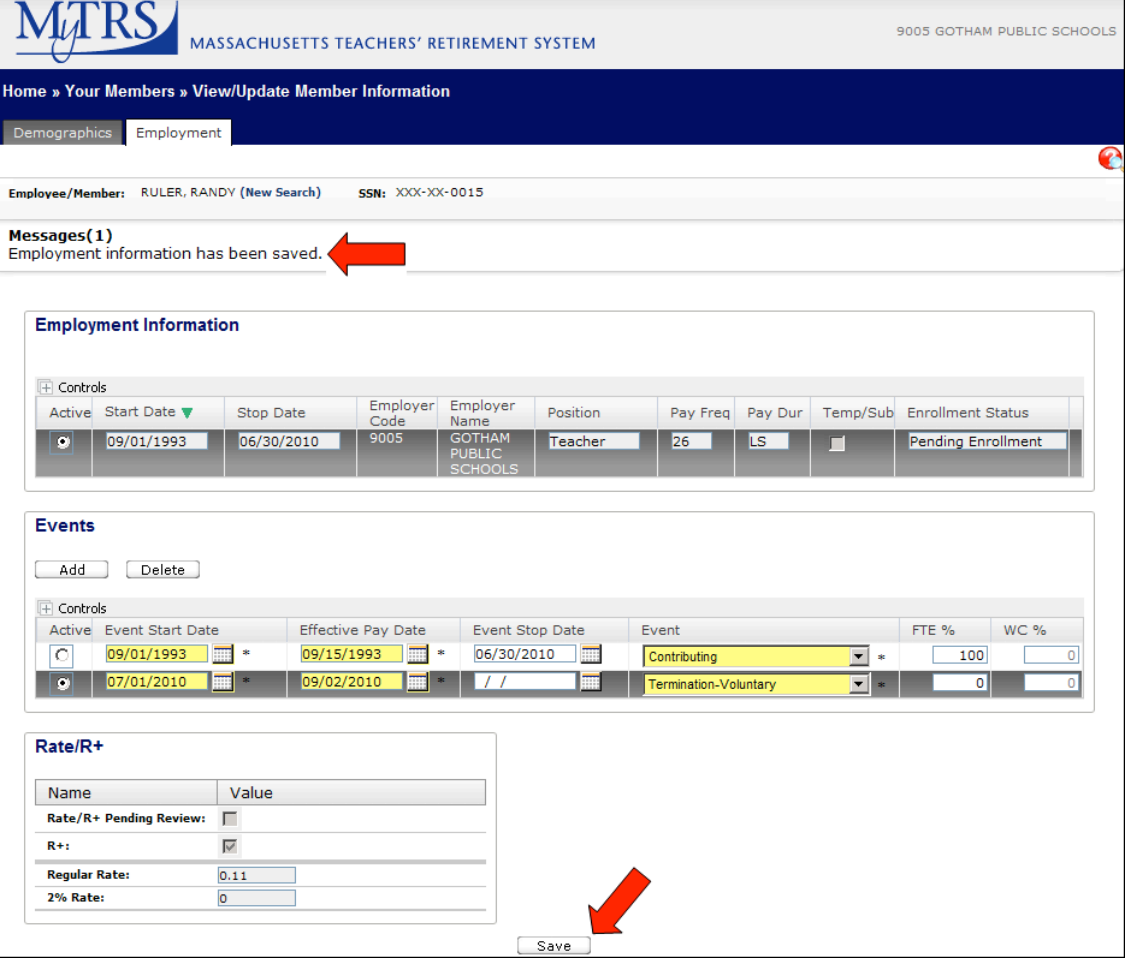

# **Setting an employee to a partially paid leave status**

The following instructions are to guide you through adding the following partially paid events:

- LOA-Partially Contributing
- WC-Full Incapacity&Contributing
- WC-Part Incapacity&Contributing
- Military LOA-Contributing
- 1) Navigate to the *View/Update Member Information* window.
- 2) Search for an employee.
- 3) Click the *Employment* tab. The member employment information, events, and Rate/R+ plan information displays.

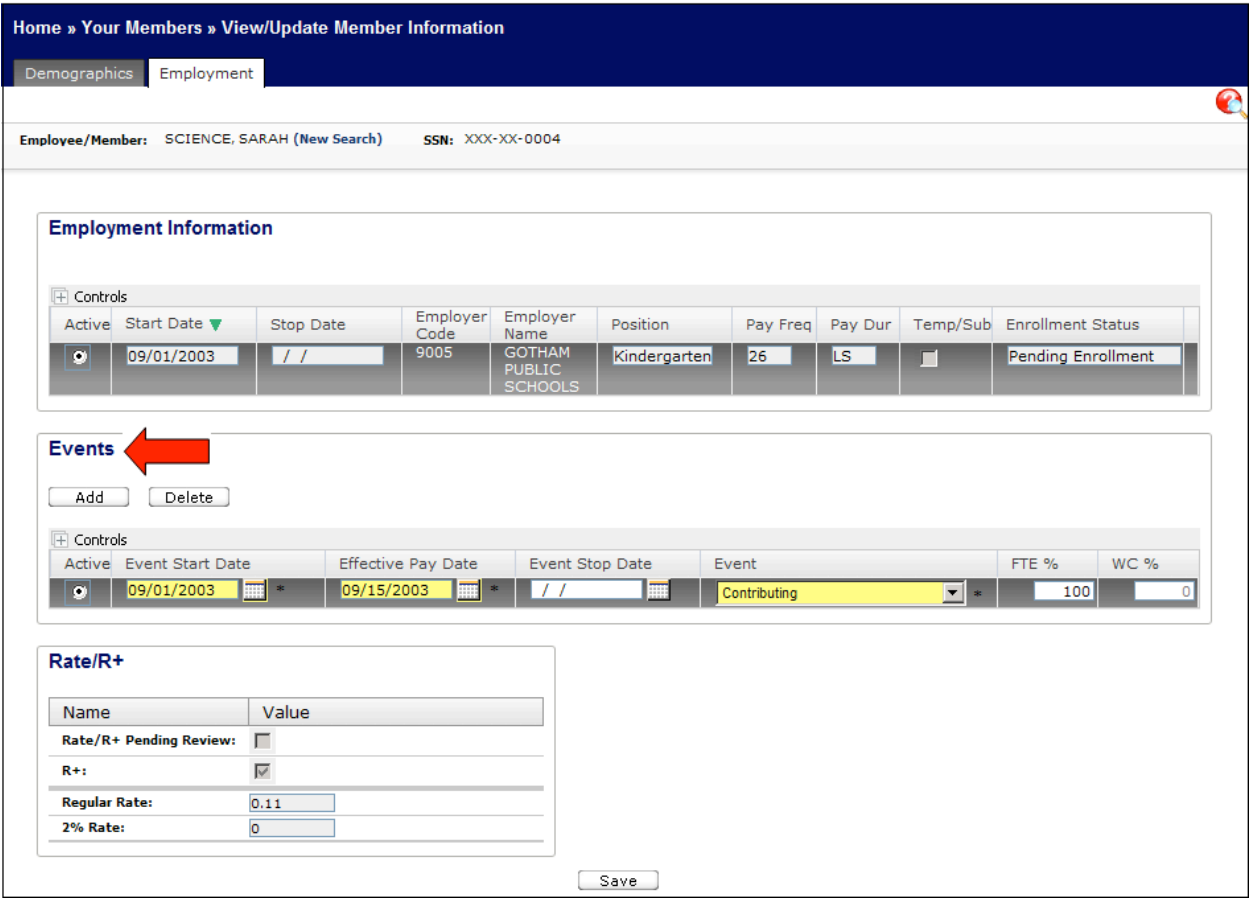

4) Click **Add** in the Events section.

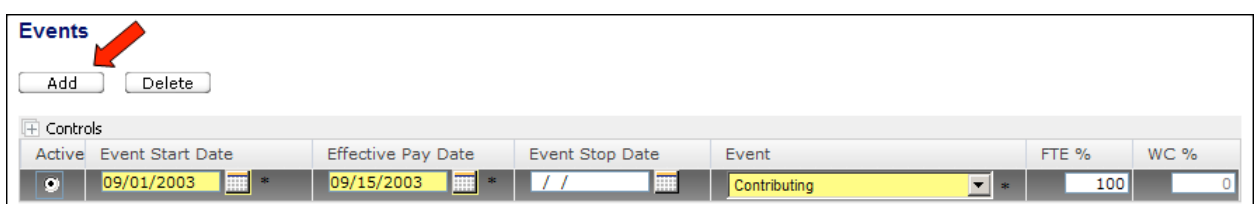

A new line with blank date fields appears.

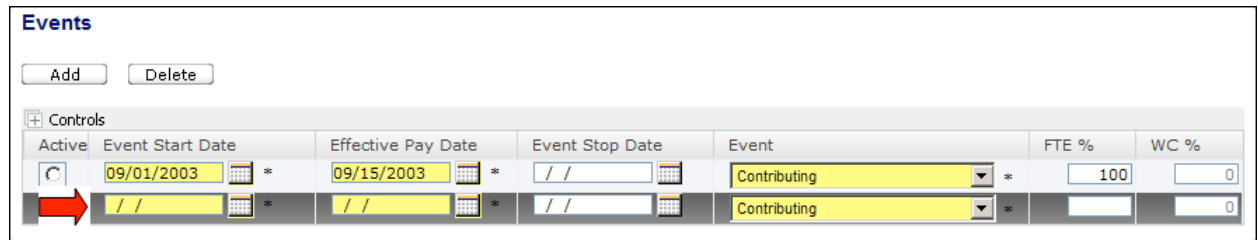

- **Note** If you have multiple events to add for an employee, it is best to add one event and click **Save** before adding an additional event, so MyTRS can validate your data entry.
- 5) Enter an **Event Stop Date** for the existing event.

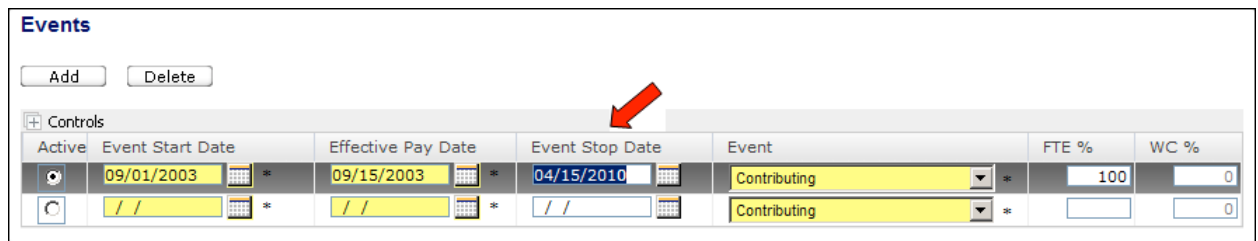

- **Note** A member can have only one open event at a time, so the existing event must be closed by adding a stop date before another event can be added and saved. The event stop date must be one day before the new event start date.
- **Note** In most cases, the **Event Stop Date** should be the only field in the existing event that needs to be entered. This might not be true if the existing event needs a correction.

6) Enter the **Start Date** for the new partially paid event.

| <b>Events</b>                                 |                              |                              |                                     |               |       |             |
|-----------------------------------------------|------------------------------|------------------------------|-------------------------------------|---------------|-------|-------------|
| Add<br>Delete                                 |                              |                              |                                     |               |       |             |
| F Controls                                    |                              |                              |                                     |               |       |             |
| Active Event Start Date                       | <b>Effective Pay Date</b>    | Event Stop Date              | Event                               |               | FTE % | <b>WC %</b> |
| $\blacksquare^*$<br>09/01/2003<br>$\circ$     | $\mathbb{H}^*$<br>09/15/2003 | $\overline{m}$<br>04/15/2010 | $\vert \cdot \vert$<br>Contributing | $\frac{1}{2}$ | 100   |             |
| 圖<br>$\bullet$<br>04/16/2010<br>$\frac{1}{2}$ | 圖<br><b>SE</b>               | E                            | $\overline{ }$<br>Contributing      | a.            |       |             |
|                                               |                              |                              |                                     |               |       |             |
| $D2ta/D+$                                     |                              |                              |                                     |               |       |             |

**Note** The event Start Date must be one day after the previous event's stop date.

7) Enter the **Effective Pay Date** for the new partially paid event.

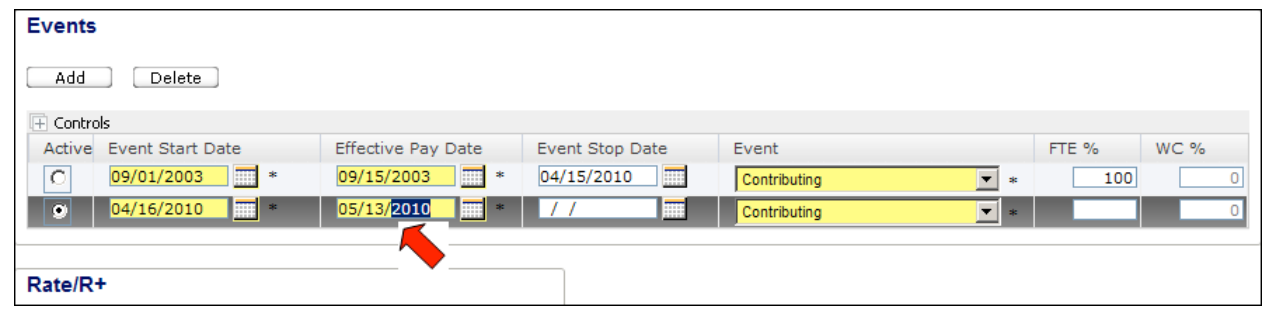

- **Note** The **Effective Pay Date** for partially paid events should be the first pay date on which a partial payment is expected. This can be any pay date between the new partial pay date and the previous event's last pay date based on the employee's pay schedule.
- **Note** Setting this date incorrectly will cause MyTRS to flag the employee's record when his/her deductions are reported to the MTRS.
- **Note** The event stop date for the partially paid event in effect must remain blank so the system knows that this event is currently in effect.

8) Select the Event from the pull-down field.

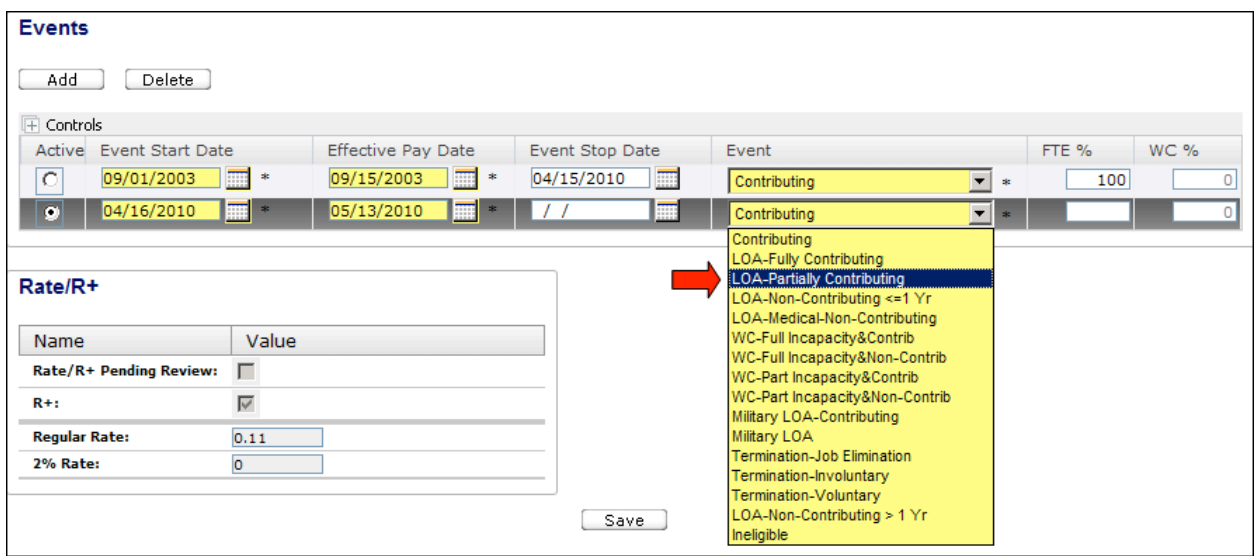

9) Enter the proper percentage of full-time employment for the event in the **FTE %** field.

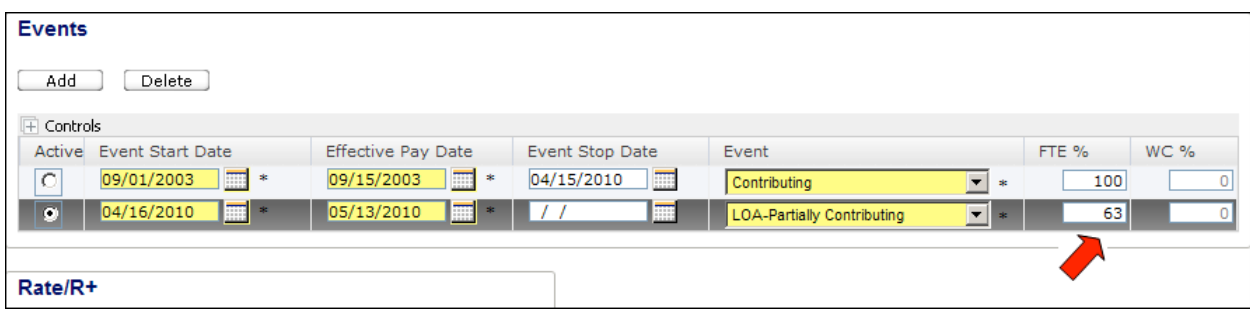

**Note** If your employee is being paid on a pro-rated basis (for example, an employee on maternity leave having her pay stretched out over the rest of a school year), the FTE percentage should be set to reflect the percentage of earnings paid in relation to what that employee would earn on a full-time basis.

10) If your partially paid event is for worker's compensation, enter the percentage of workers' compensation paid to the member in the **WC %** field. If you are not entering a worker's compensation event, enter a zero.

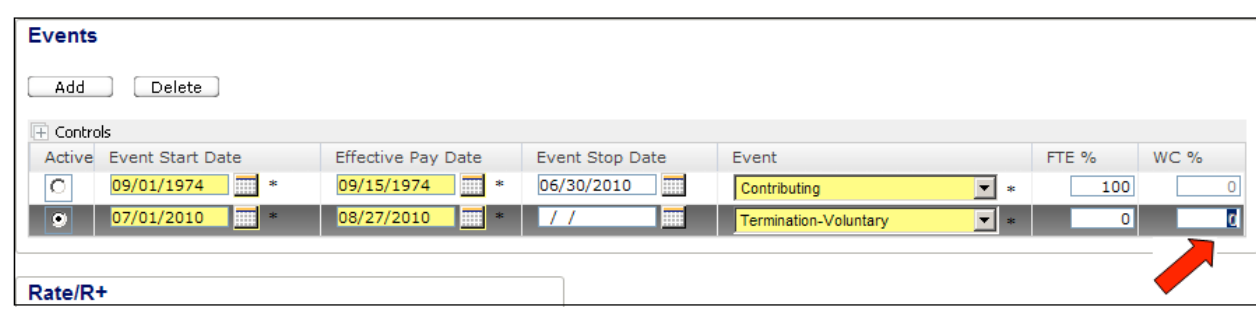

- **Note** If you have multiple events to add for an employee, it is best to add one event and click **Save** before adding an additional event, so MyTRS can validate your data entry.
- 11) Click **Save.** A message at the top of the screen will confirm that the employment information has been saved. The event is saved and the record is updated.

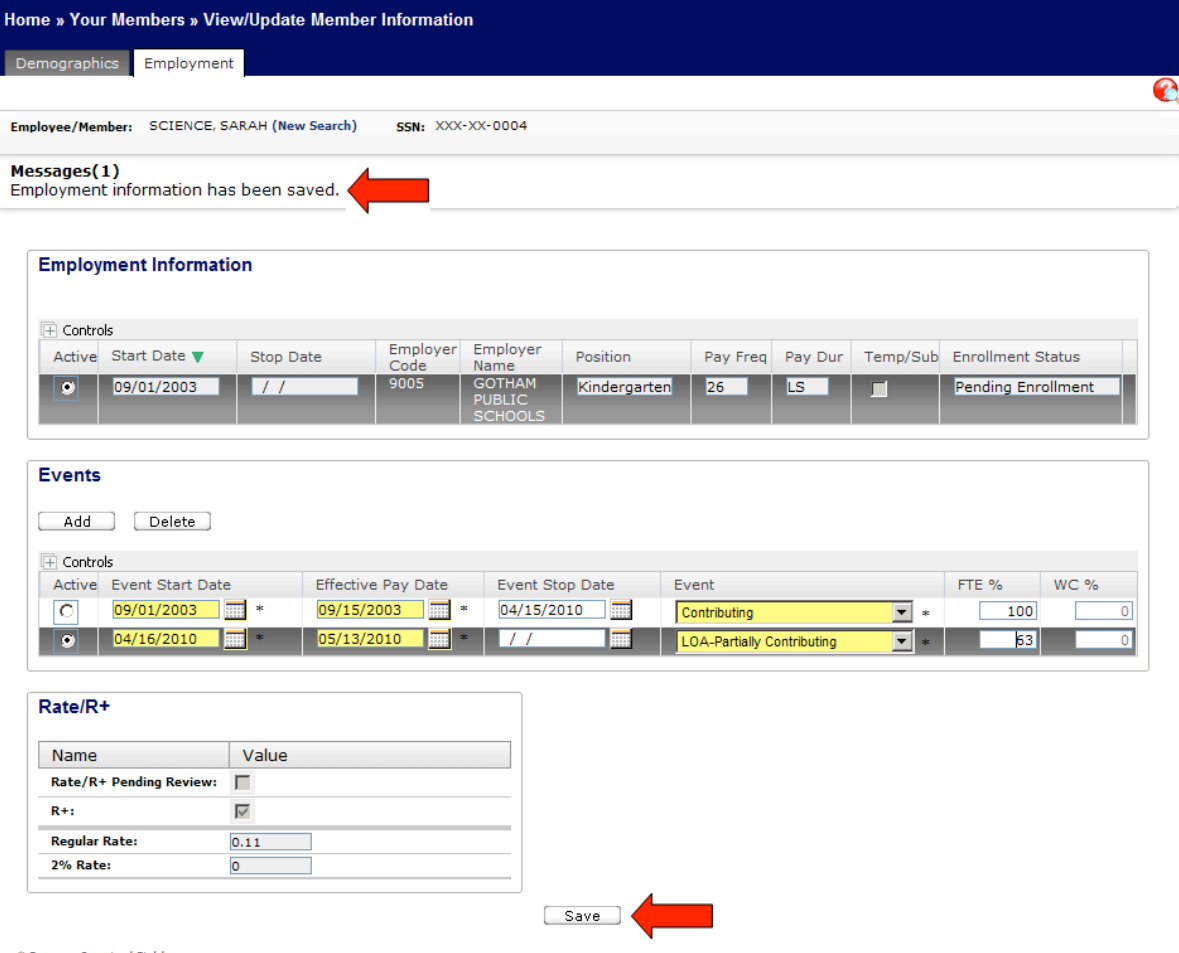

# **Restoring a member to a fully paid status**

The following instructions are to guide you through adding the following fully paid events:

- Contributing
- LOA-Fully Contributing
- 1) Navigate to the View/Update Member Information window.
- 2) Search for an employee.
- 3) Click the *Employment* tab. The member employment information, events, and Rate/R+ plan information displays.

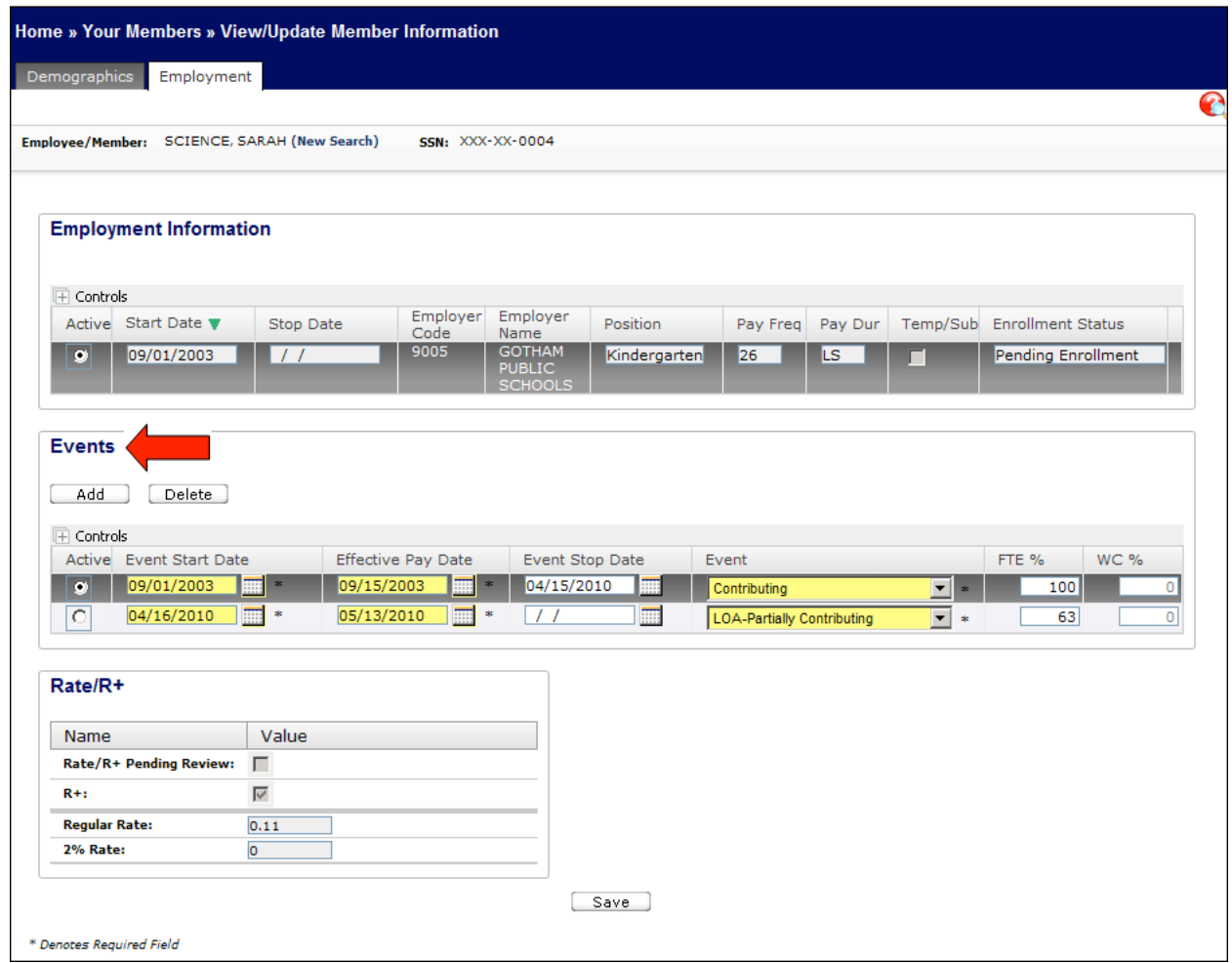

4) Click **Add** in the Events section.

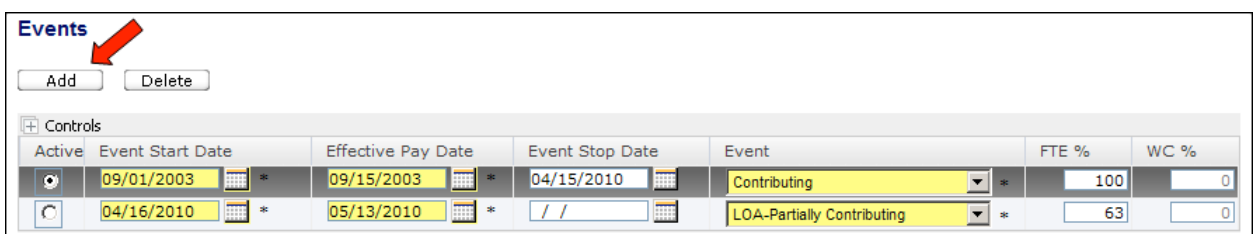

#### A new line with blank date fields appears.

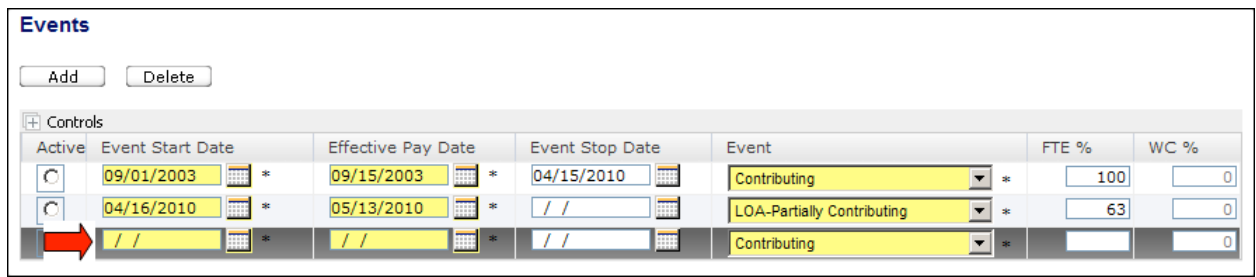

**Note** If you have multiple events to add for an employee, it is best to add one event and click **Save** before adding an additional event, so MyTRS can validate your data entry.

5) Enter an **Event Stop Date** for the existing non-pay/deduction or partially paid event.

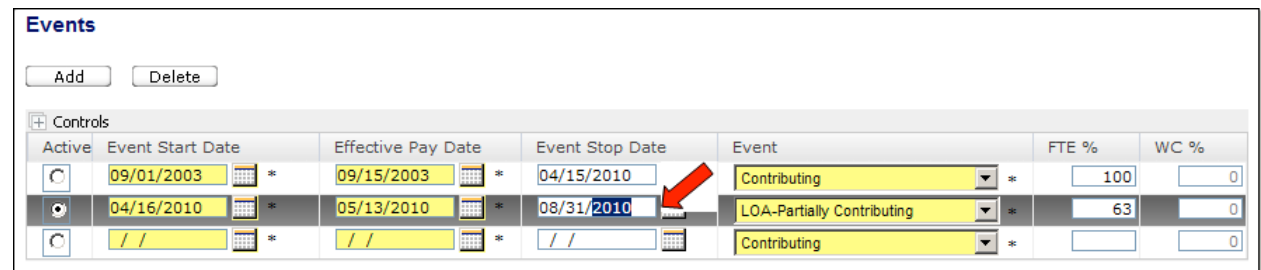

- **Note** A member can have only one open event at a time, so the existing event must be closed by adding a stop date before another event can be added and saved. The event stop date must be one day before the new event start date.
- **Note** In most cases, the **Event Stop Date** will be the only required field in the existing event. This might not be true if the existing event needs a correction.

6) Enter the **Start Date** for the new fully paid event.

| <b>Events</b>         |                                |                             |                 |                                                       |                      |
|-----------------------|--------------------------------|-----------------------------|-----------------|-------------------------------------------------------|----------------------|
| Add                   | Delete                         |                             |                 |                                                       |                      |
| $\mathbb{F}$ Controls |                                |                             |                 |                                                       |                      |
|                       | Active Event Start Date        | <b>Effective Pay Date</b>   | Event Stop Date | Event                                                 | <b>WC %</b><br>FTE % |
| O                     | $\overline{m}$ .<br>09/01/2003 | 1 88 ×<br>09/15/2003        | 噩<br>04/15/2010 | ⊡<br>Contributing<br>宋                                | 100                  |
| $\overline{C}$        | $\overline{m}$ .<br>04/16/2010 | $\sqrt{2\pi}$<br>05/13/2010 | 噩<br>08/31/2010 | Ξ<br>LOA-Partially Contributing<br>$\frac{1}{2}$      | 63                   |
| $\bullet$             | $\blacksquare$ :<br>09/01/2010 | E<br>中                      | E               | $\overline{\phantom{a}}$<br>Contributing<br><b>SK</b> |                      |
|                       | ∽                              |                             |                 |                                                       |                      |
| Rate/R+               |                                |                             |                 |                                                       |                      |
|                       |                                |                             |                 |                                                       |                      |

**Note** The event **Start Date** must be one day after the previous event's stop date.

7) Enter the **Effective Pay Date** for the new fully paid event.

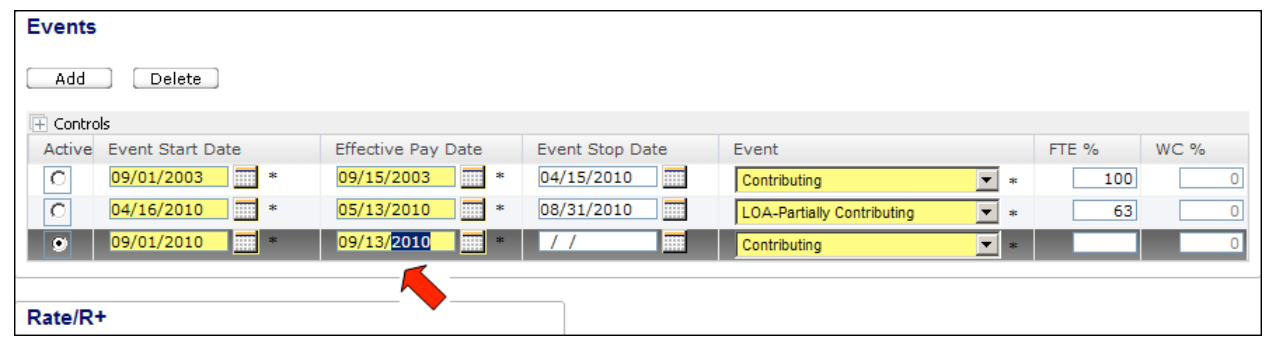

- **Note** The **Effective Pay Date** for fully paid should be the first pay date on which your employee is paid full-time. This date can be any date between your employee's first fulltime pay date and the previous pay date for his/her pay schedule.
- **Note** Setting this date incorrectly may cause MyTRS to flag your employee's record when his/her last pay date is reported.
- **Note** The event stop date for the fully paid event in effect must remain blank so the system knows that this event is currently in effect.

8) Select your new fully paid **Event** from the pull-down field.

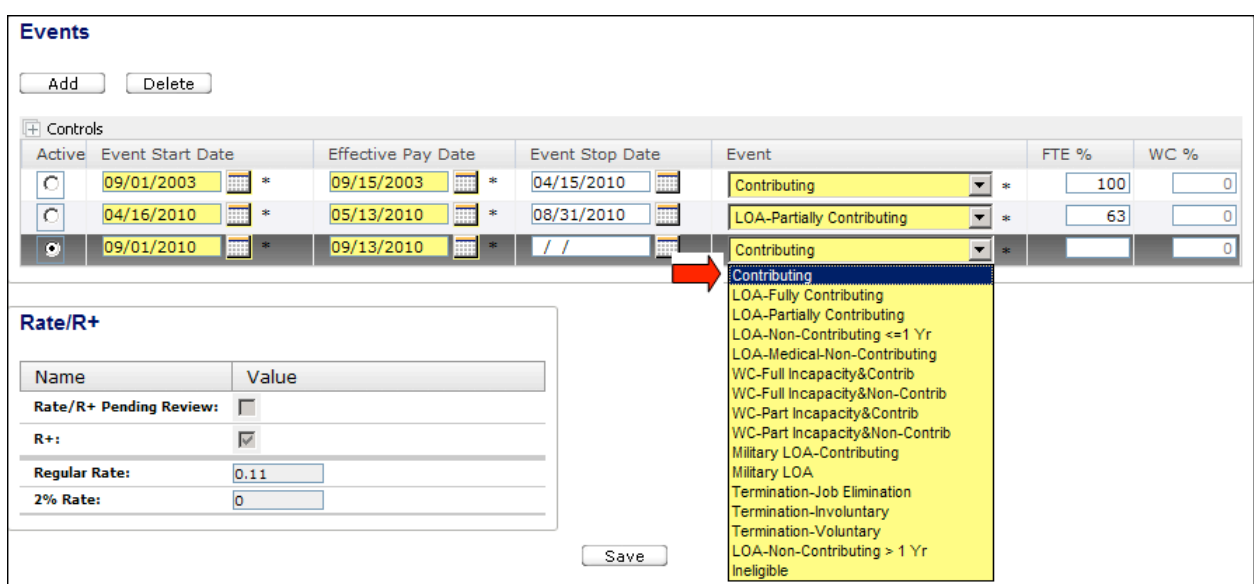

9) Because you are entering a fully contributing event, enter 100 in the **FTE %** field.

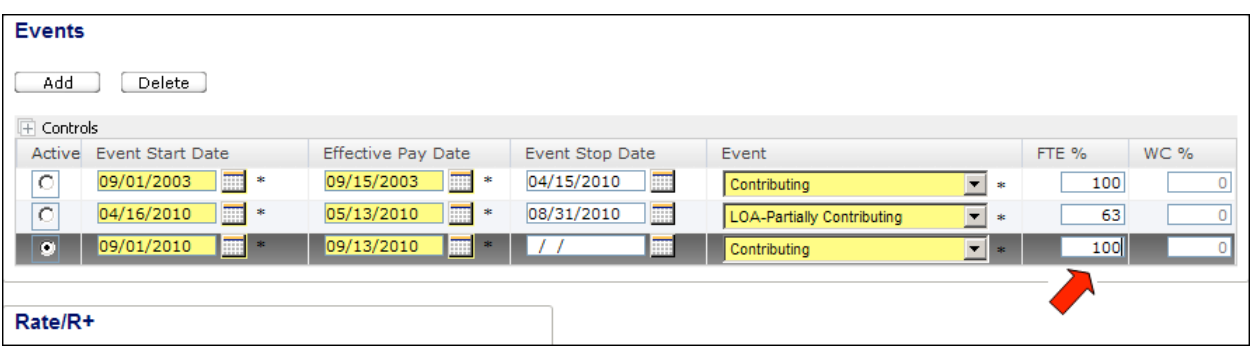

10) Because you are entering a fully contributing event, enter zero in the **WC %** field.

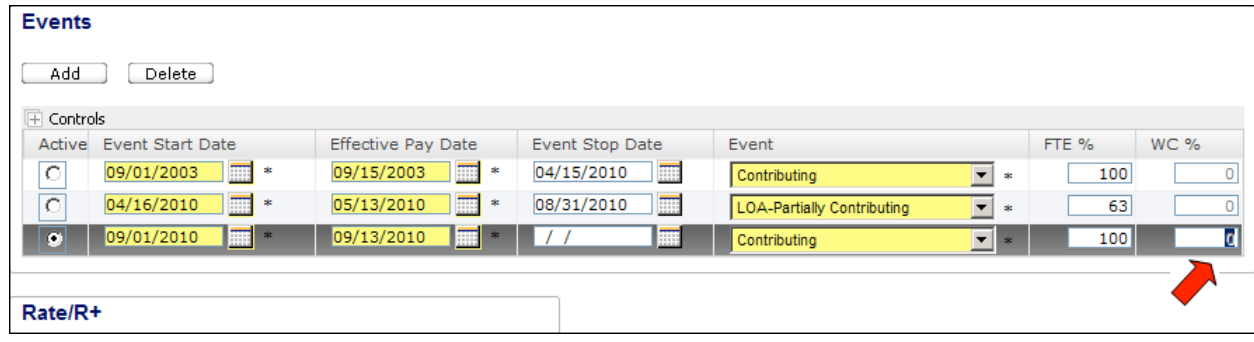

**Note** If you have multiple events to add for an employee, it is best to add one event and click **Save** before adding an additional event, so MyTRS can validate your data entry.

11) Click **Save.** A message at the top of the screen will confirm that the employment information has been saved. The event is saved and the record is updated.

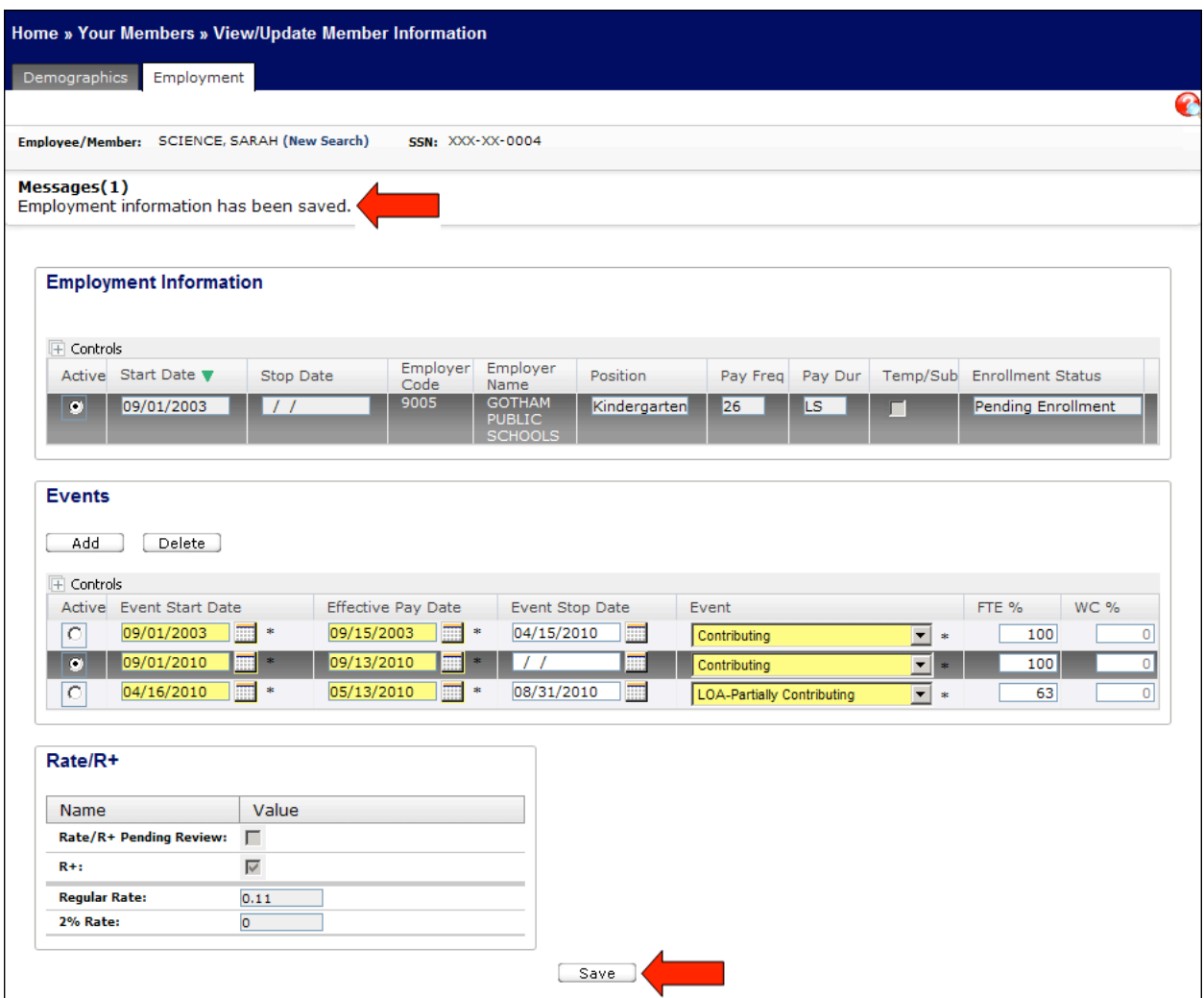

You have completed this guided practice.